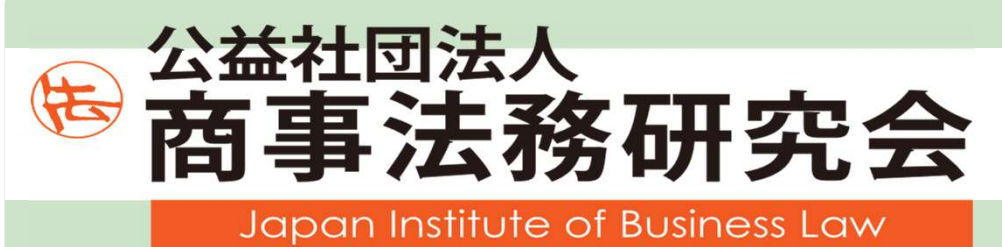

# ホームページ ご利用ガイド

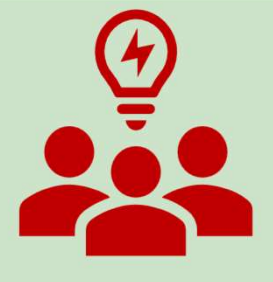

Ver.3.0(2023.11.1)

## はじめに

ホームページリニューアルについて

#### 会員の方へのご案内

- 1. 会員IDとPW (パスワード)の初期設定について
- 2. 会員マイページ
- 3. 旬刊商事法務データベース
- 4. 会員解説会への参加・視聴
- 5. 商事法務ポータル
- 6. 専用収納ファイル購入

#### 会員以外の方へのご案内

- 1. 解説会への参加・視聴
- 2. 専用収納ファイル・旬刊商事法務分売

#### 新規入会・購読希望の方へのご案内

- 1. 会員特典
- 2. 入会・購読の申込方法

よくある質問・その他注意事項

#### はじめに

2023年4月20日(木)10時に、公益社団法人商事法務研究会は、利便性 向上等のためホームページをリニューアルいたしました。

#### 主な変更点

・これまでの会員管理のやり方をあらため、会員ごとに個別のIDとパス ワードを設定します。

・パスワード設定時に連絡用のメールアドレスを併せてご登録ください。

・会員は、ログイン後に会員専用ページ(会員マイページと呼びます)から 各種の会員サービスにアクセス可能です。

・詳細は、次項「会員の方へのご案内」をご参照ください

#### 変更しない点

・旬刊商事法務データベース(トムソン・ロイター社)にアクセスするため ・パスワード設定時に連絡用のメールアドレスを併せてご登録ください。<br>・会員は、ログイン後に会員専用ベージ(会員マイベージと呼びます)から<br>各種の会員サービスにアクセス可能です。<br>・詳細は、次項「会員の方へのご案内」をご参照ください<br>- 詳細は、次項「会員の方へのご案内」をご参照ください<br><br><br><br>のIDとパスワード は、現在のものから変更ありません。<br>- 会員以外の方向けのサービスは現在のものから変更ありません。<br>- 会員以外の方向けのサー

・会員以外の方向けのサービスは現在のものから変更ありません。

#### お問合せ先

公益社団法人商事法務研究会 会員管理担当 order@shojihomu.or.jp 電話:03 (6262) 6725 お問い合わせフォーム https://www.shojihomu.or.jp/inquiry/index

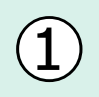

# $\begin{pmatrix} 1 \end{pmatrix}$  会員IDとパスワードの初期設定

## ①仮パスワードでのログイン方法

トップページの「会員ログイン」アイコンをクリックしてログインしてくださ い(ヘッダー部分の「ログイン」でも可)。最初にログインするための仮パス ワードは4月10日付で郵送いたしました「ホームページの改訂と会員用ID・ パスワードの変更について(ご案内)」をご確認ください。

画像①

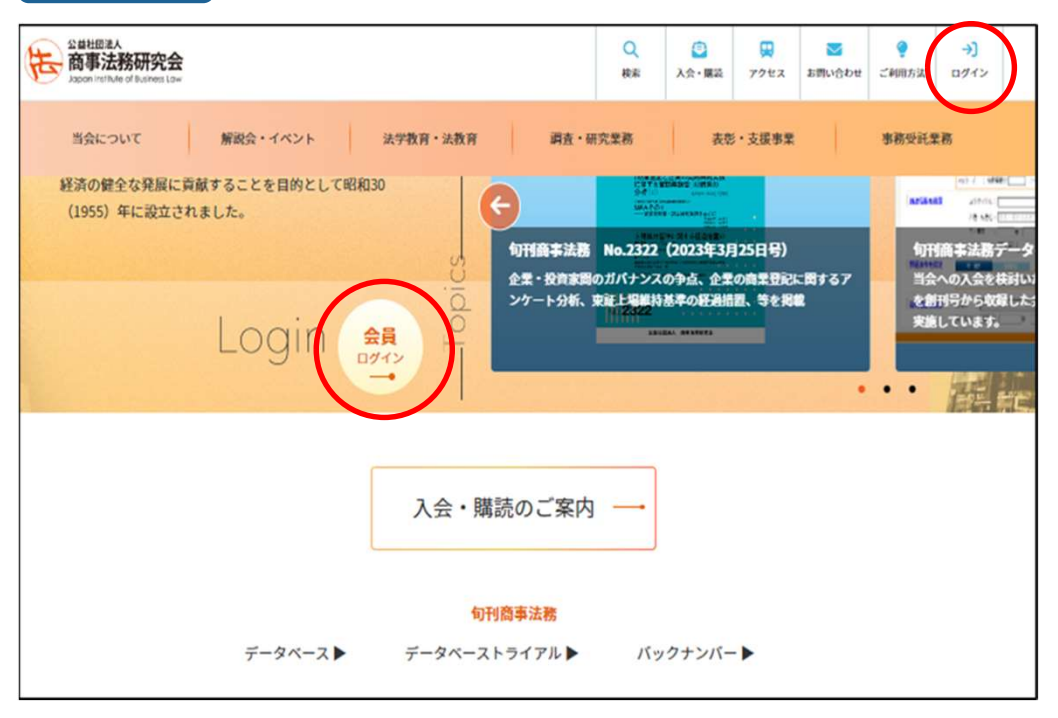

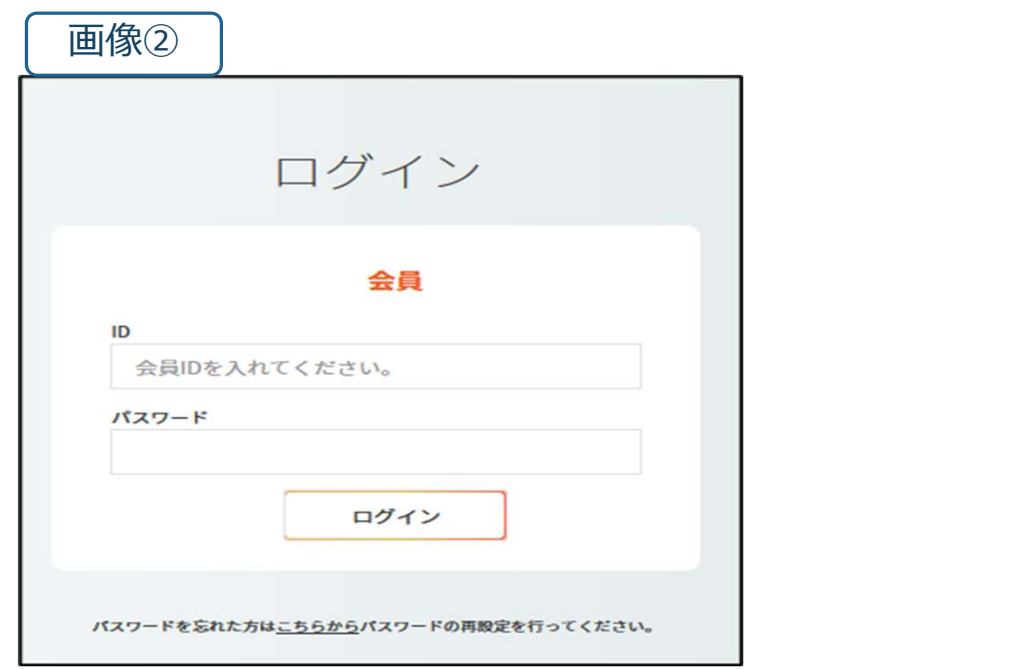

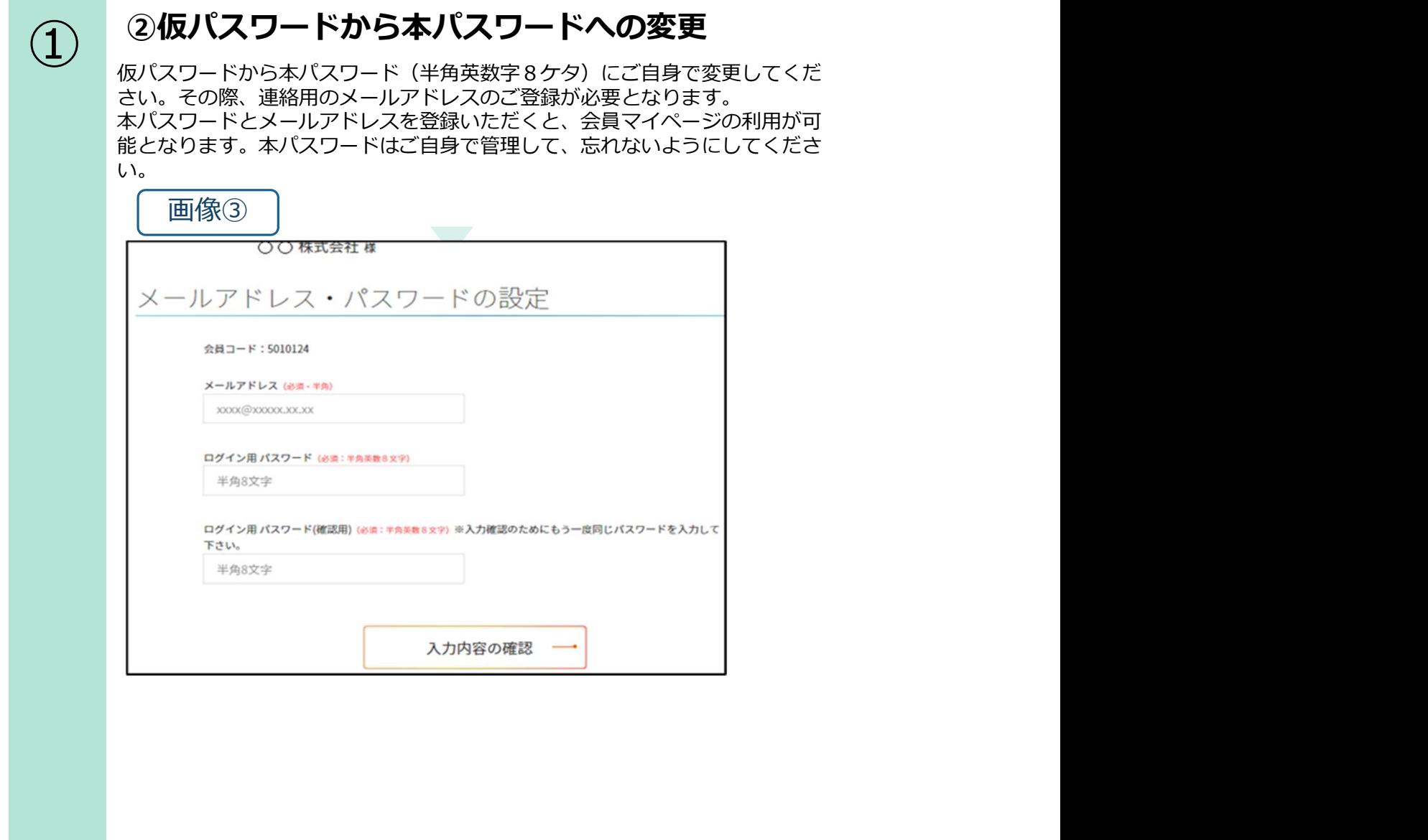

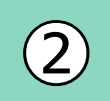

#### 会員マイページ

既存の会員サービス(「会員解説会」や「旬刊商事法務データベース」へのア クセスなど)は、トップページの「会員ログイン」でID・パスワードを入力 し「会員マイページ」にお入りいただき(ヘッダー部分の「ログイン」でも 可)、それぞれのメニューからご選択ください。

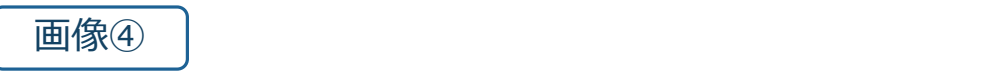

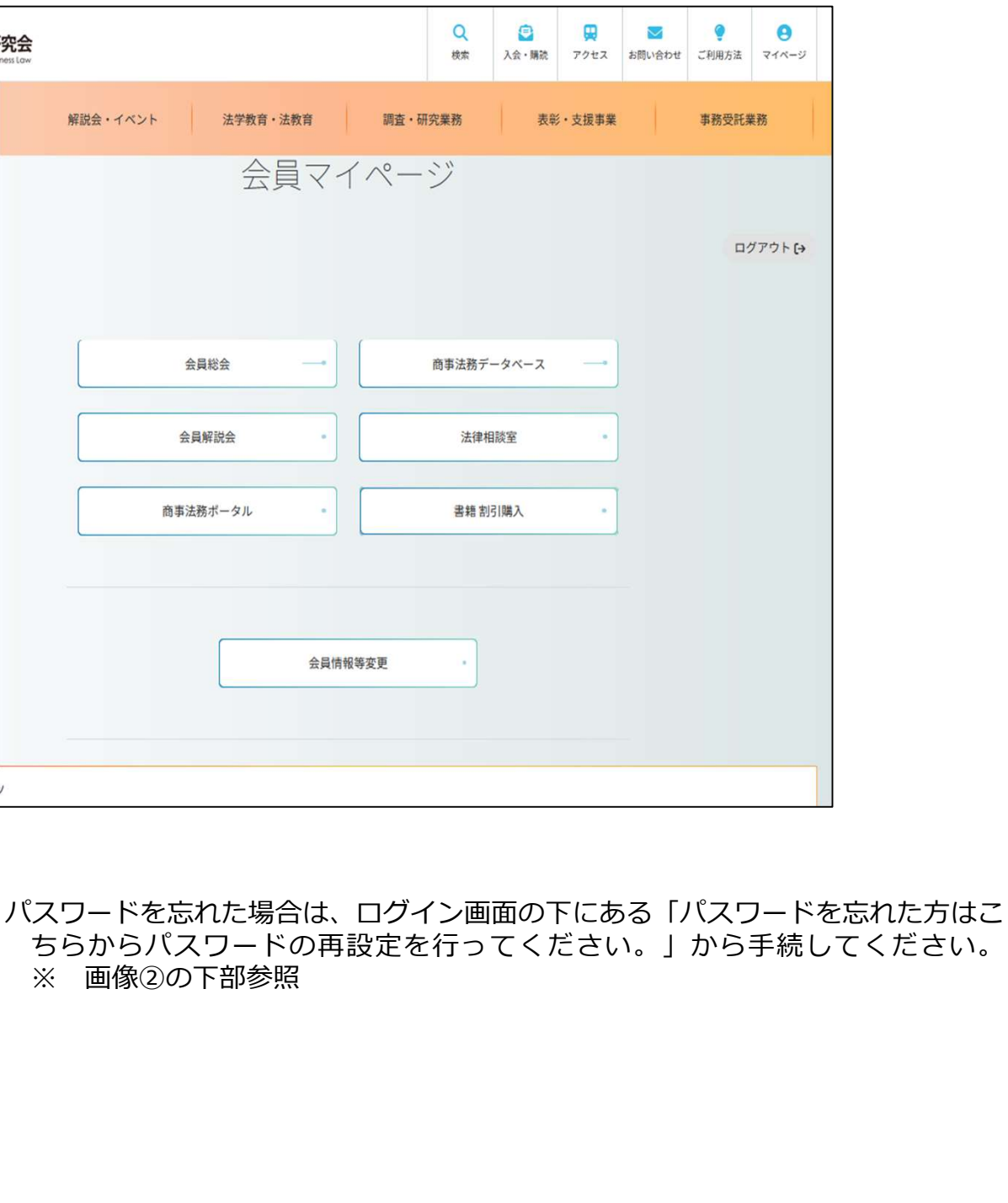

パスワードを忘れた場合は、ログイン画面の下にある「パスワードを忘れた方はこ ちらからパスワードの再設定を行ってください。」から手続してください。<br>※ 画像②の下部参照

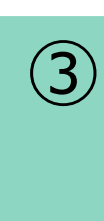

#### 旬刊商事法務データベース

「旬刊商事法務データベース」には、トップページ (画像①)の「データベー ス▶」からもアクセスできます(会員マイページからもアクセス可能)。

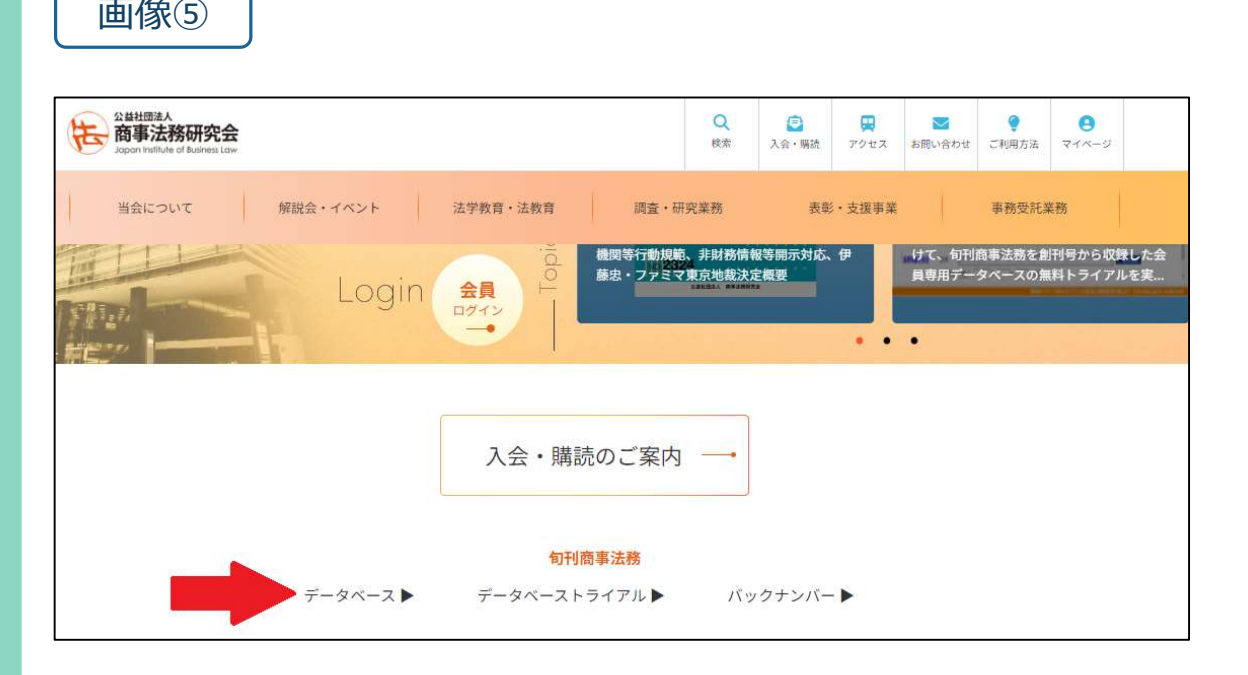

画像⑥ Solo Discovering the Contract of the Contract of the Contract of the Contract of the Contract of the Contr

動作環境

j事法務研究会 旬刊商事法務データベース (会員専用)

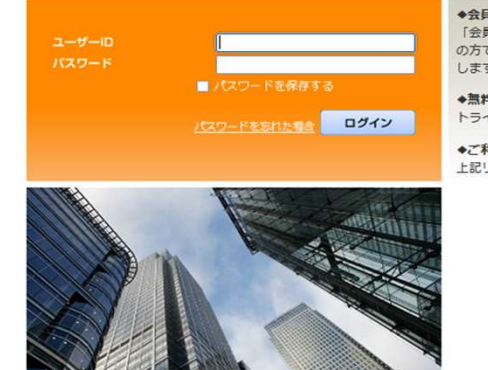

◆会員限定のサービス 旬刊商事法務データベースは,会員の方(機関誌発送用の宛名ラベルに<br>「会員コード」と記載のある方)限定でご提供をいたしております。旬刊商事法務購読者その他<br>の方で本データベースのご利用を希望される場合は,ご入会(会員への切り換え)をお願いいた<br>します。 ◆無料トライアル データベースには無料のトライアルもございますので是非ご活用ください。 トライアルの詳細 (申込方法) はこちらからご確認ください

◆ご<mark>利用方法等</mark> ご利用方法等は<u>こちらからご確認</u>をお騒いいたします。お問い合わせの際は、<br>上記リンク先に掲載している「**よくあるお問い合わせ」** もご確認の上でお願いいたします。

プライバシーポリシー

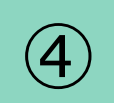

## 会員解説会

④ ログイン(画像①、②)して会員マイページ(画像④)から「会員解説会」を 選択し、下記画面からお申し込みください。

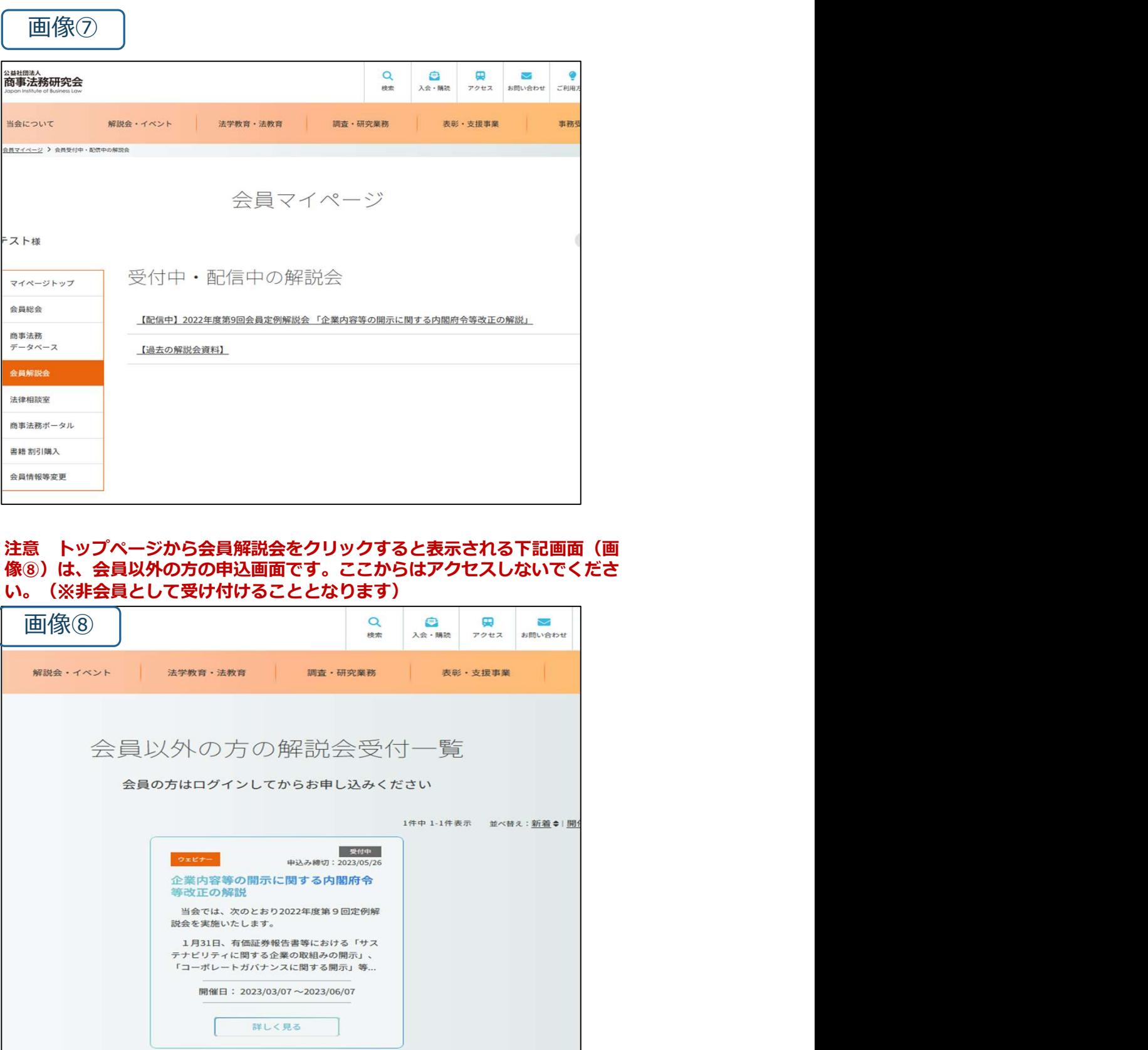

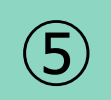

#### 商事法務ポータル

(5) トッチルコンパ・シンク<br>ログインして会員マイページ (画像④) から商事法務ポータルをご利用ください。 「会員向け有料コンテンツ」にアクセスするためには、会員マイページに表示さ れているログイン用のIDとパスワードをご入力ください(近日中にログイン方法 を変更する予定です)。

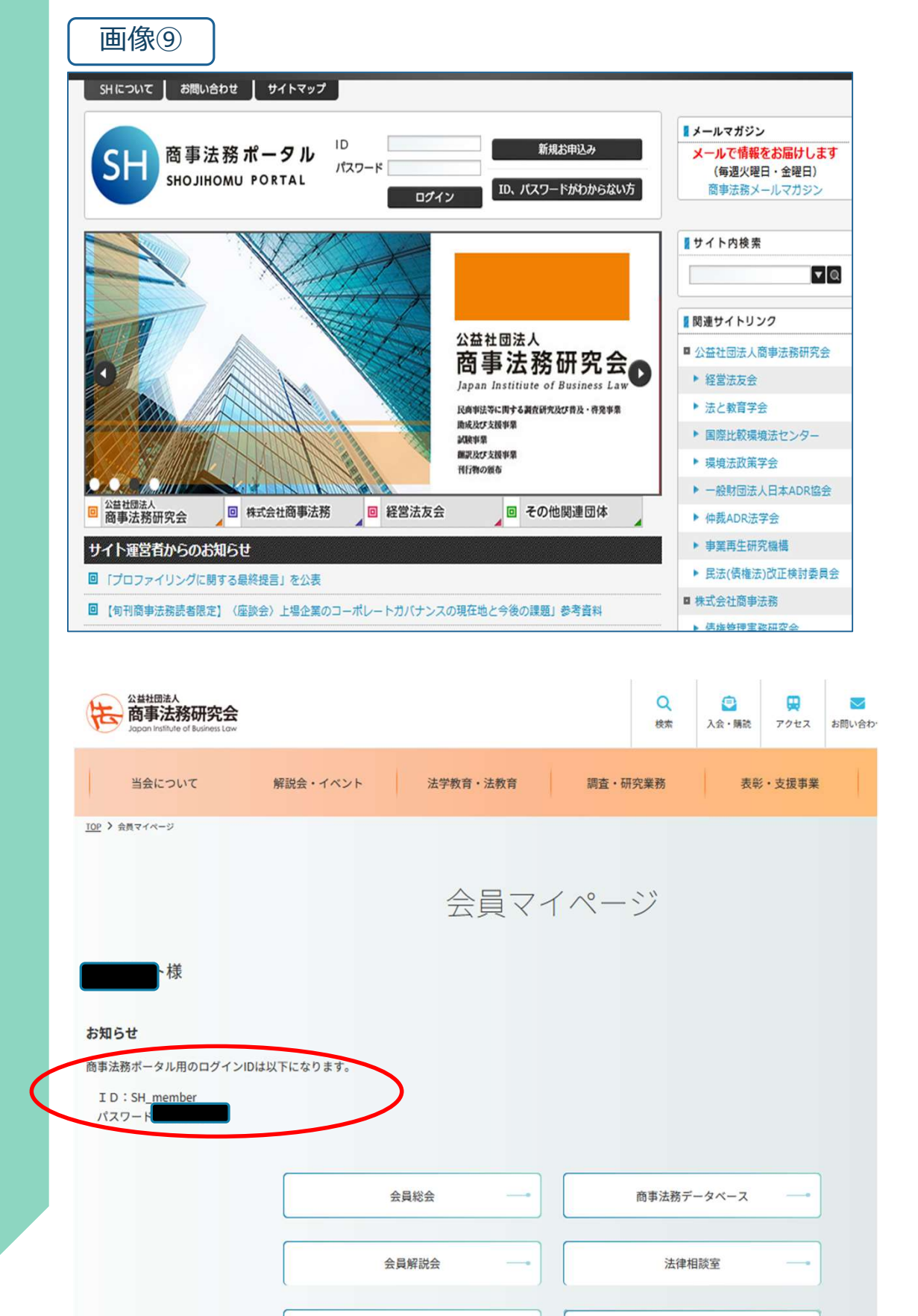

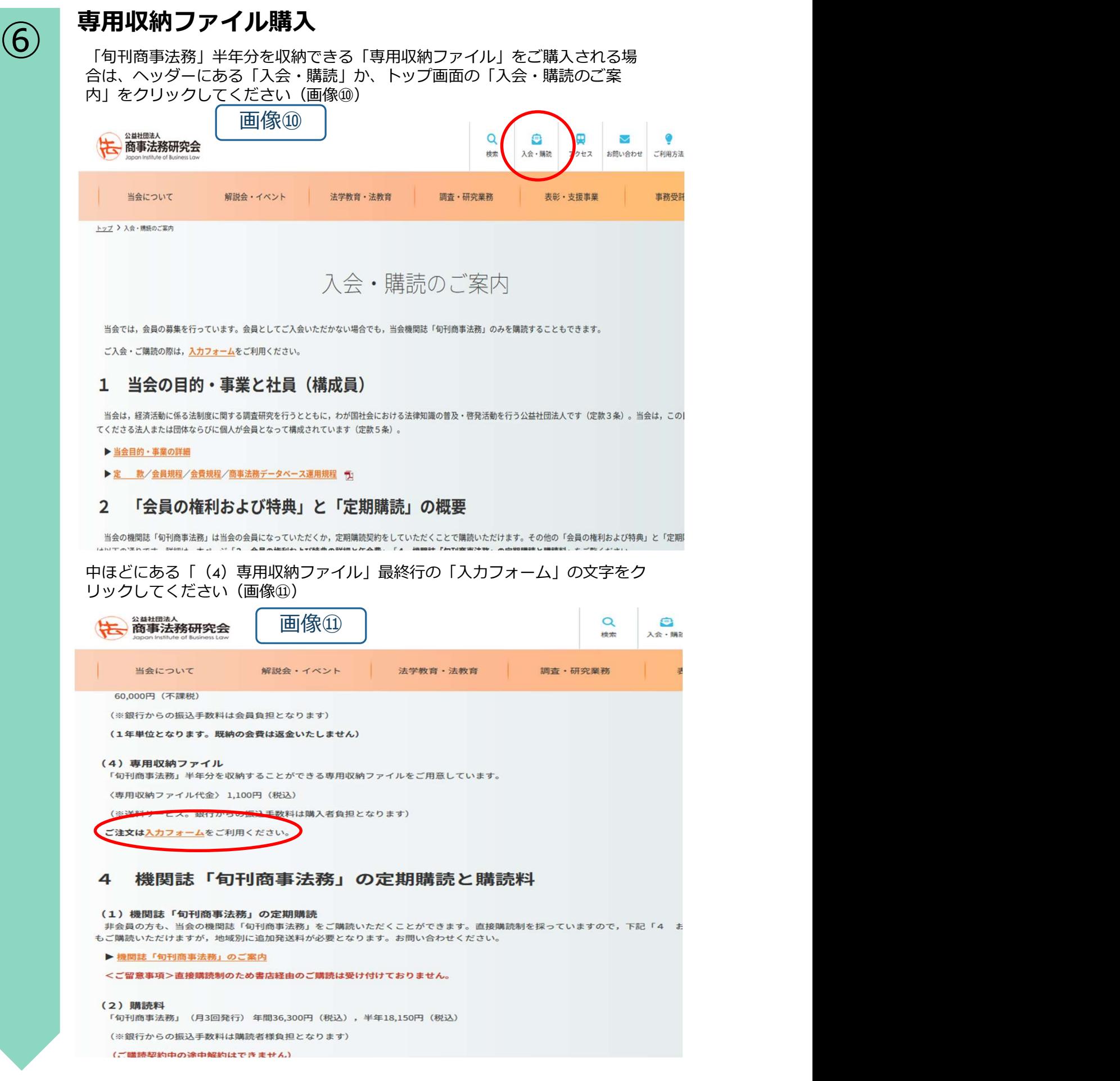

#### 専用収納ファイル購入

⑥ 表示された「分売・専用ファイルの申込み」画面から必要事項を入力して、お 申し込みください(画像⑫)

「専用ファイル」お申し込みの場合は、入力欄に「冊数」を入力してください。 「分売」お申し込みの場合は、「ご希望の号数・冊数」を下部の「通信欄」に ご記入ください。

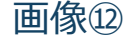

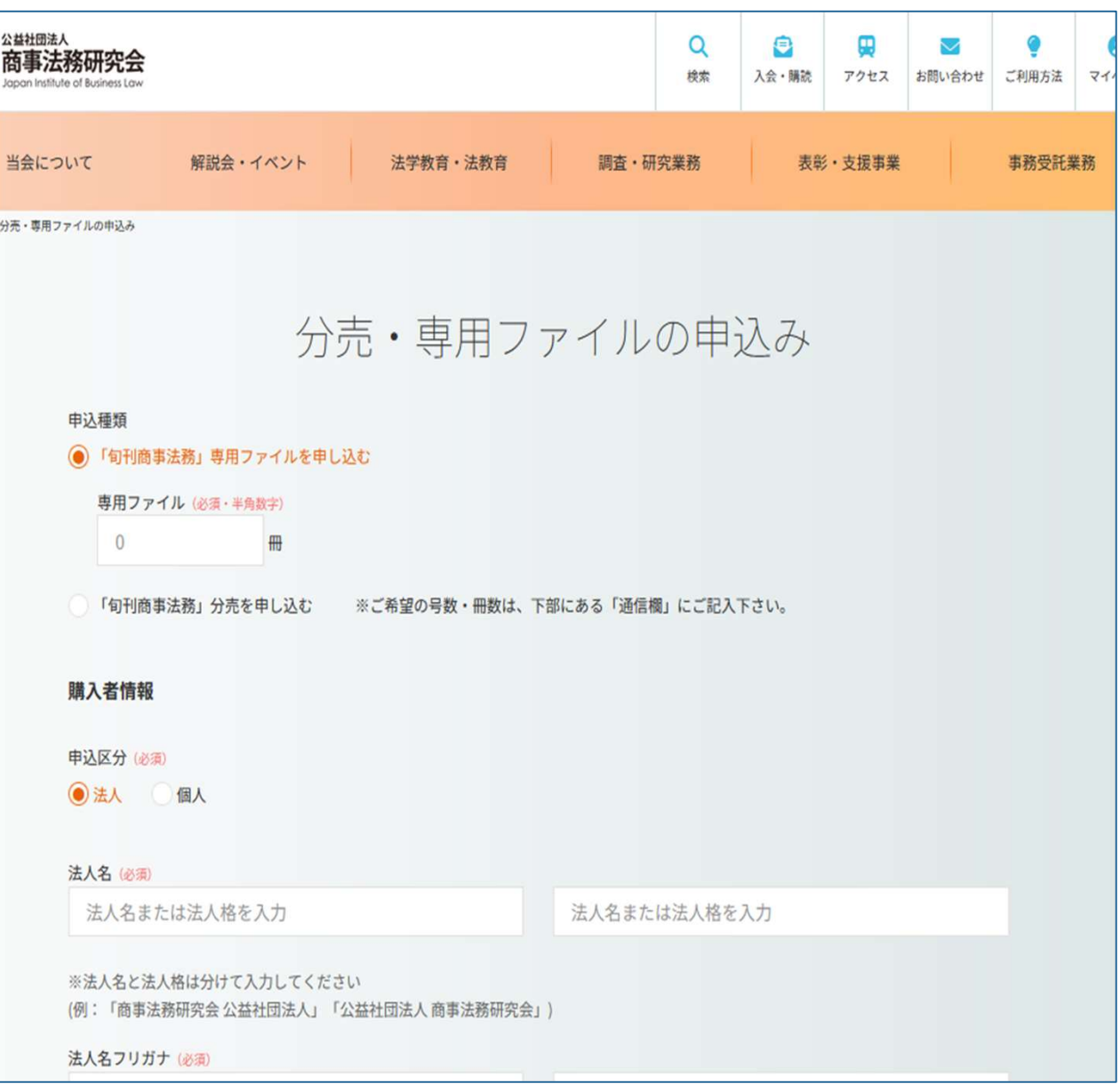

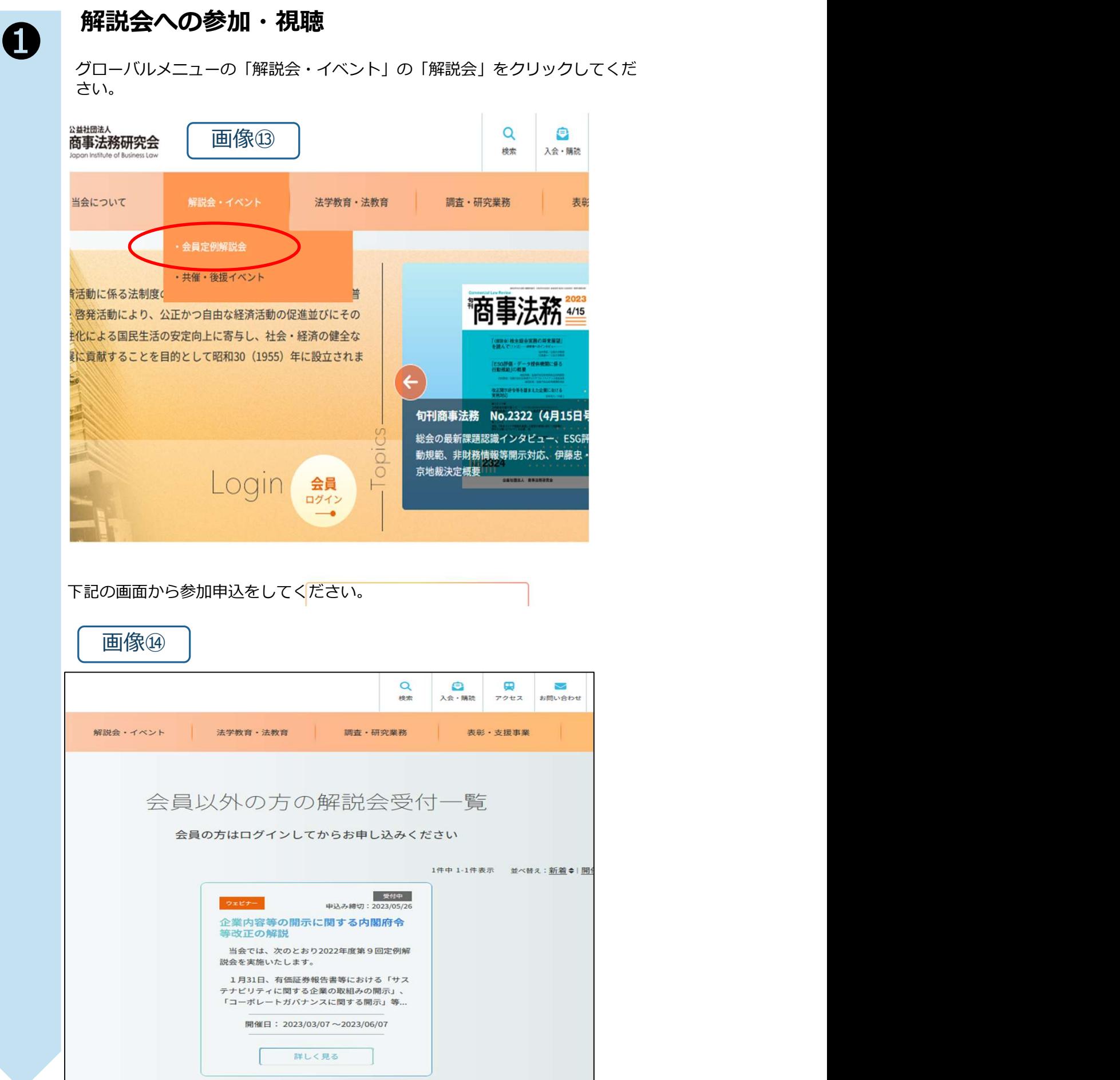

主催

❶

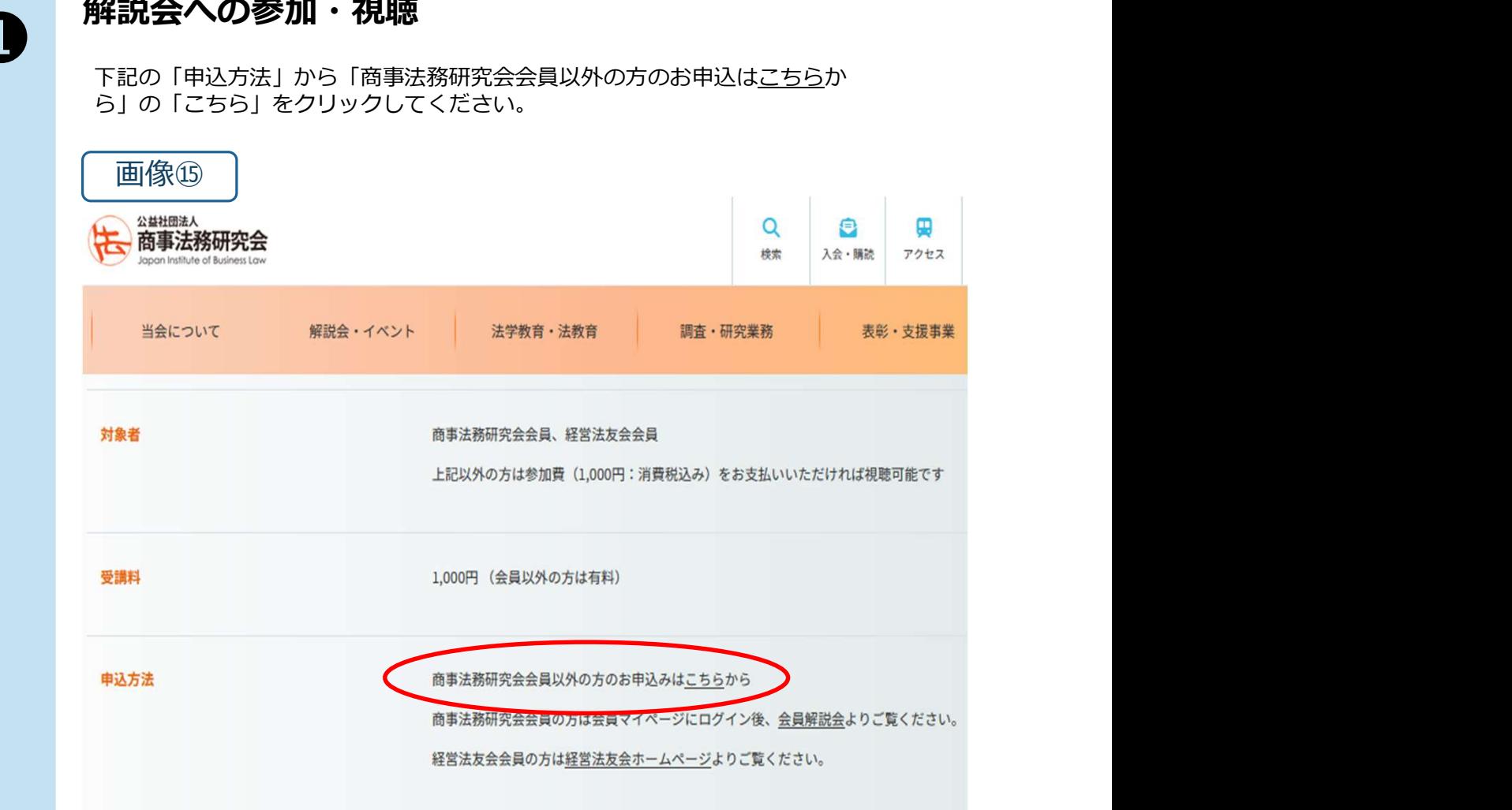

商事法務研究会·経営法友会

 $\bullet$ 

入会·購読

 $\blacksquare$ 

アクセス

表彰·支援事業

会員解説会よりご覧ください。

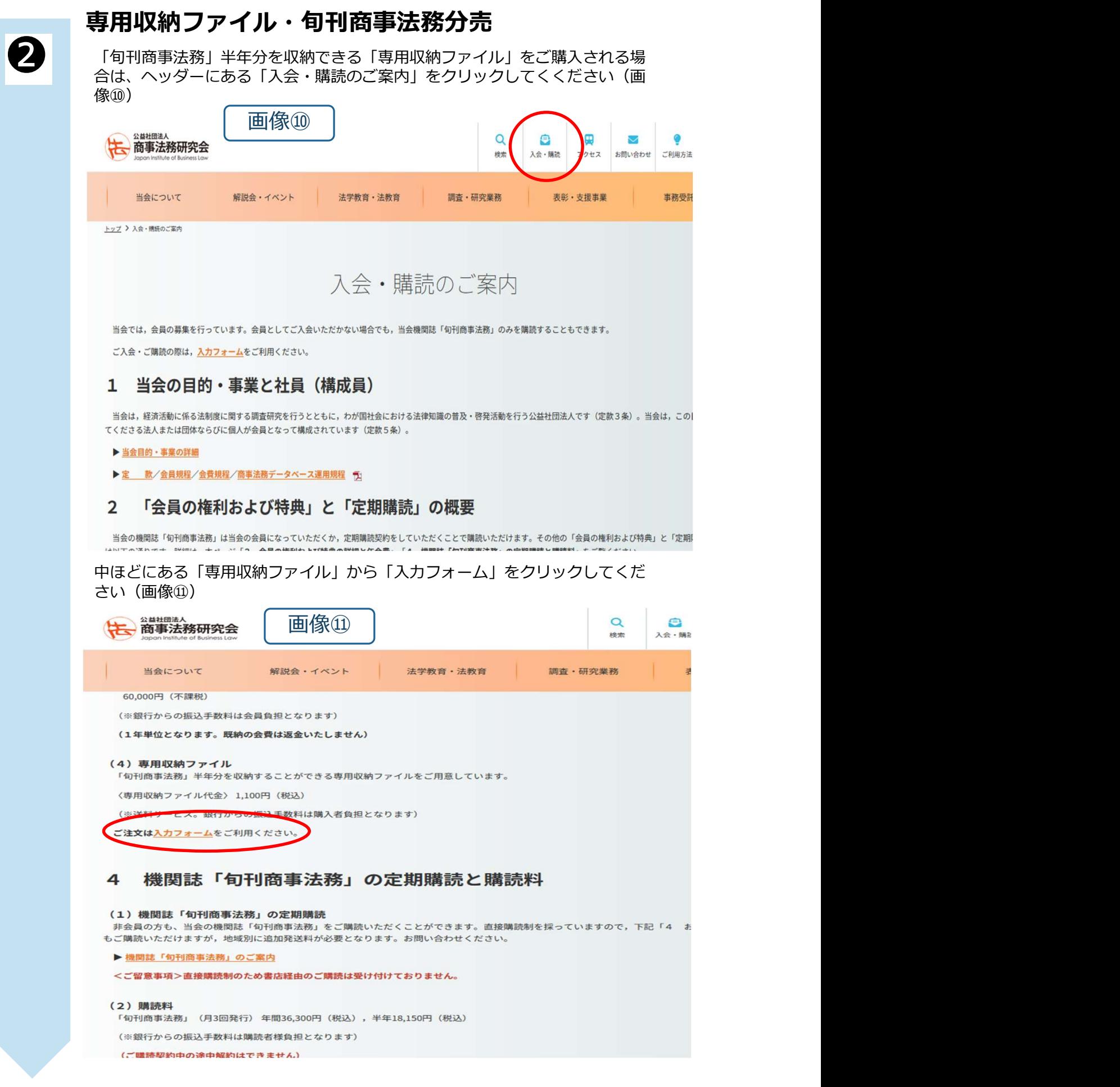

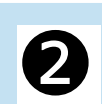

#### 専用収納ファイル・旬刊商事法務分売

「分売・専用ファイルの申込み」画面から必要事項を入力して、お申し込みく<br>ださい(画像⑫)。 ださい(画像⑫)。

「専用ファイル」お申し込みの場合は、入力欄に「冊数」を入力してください。 「分売」お申し込みの場合は、「ご希望の号数・冊数」を下部の「通信欄」に ご記入ください。

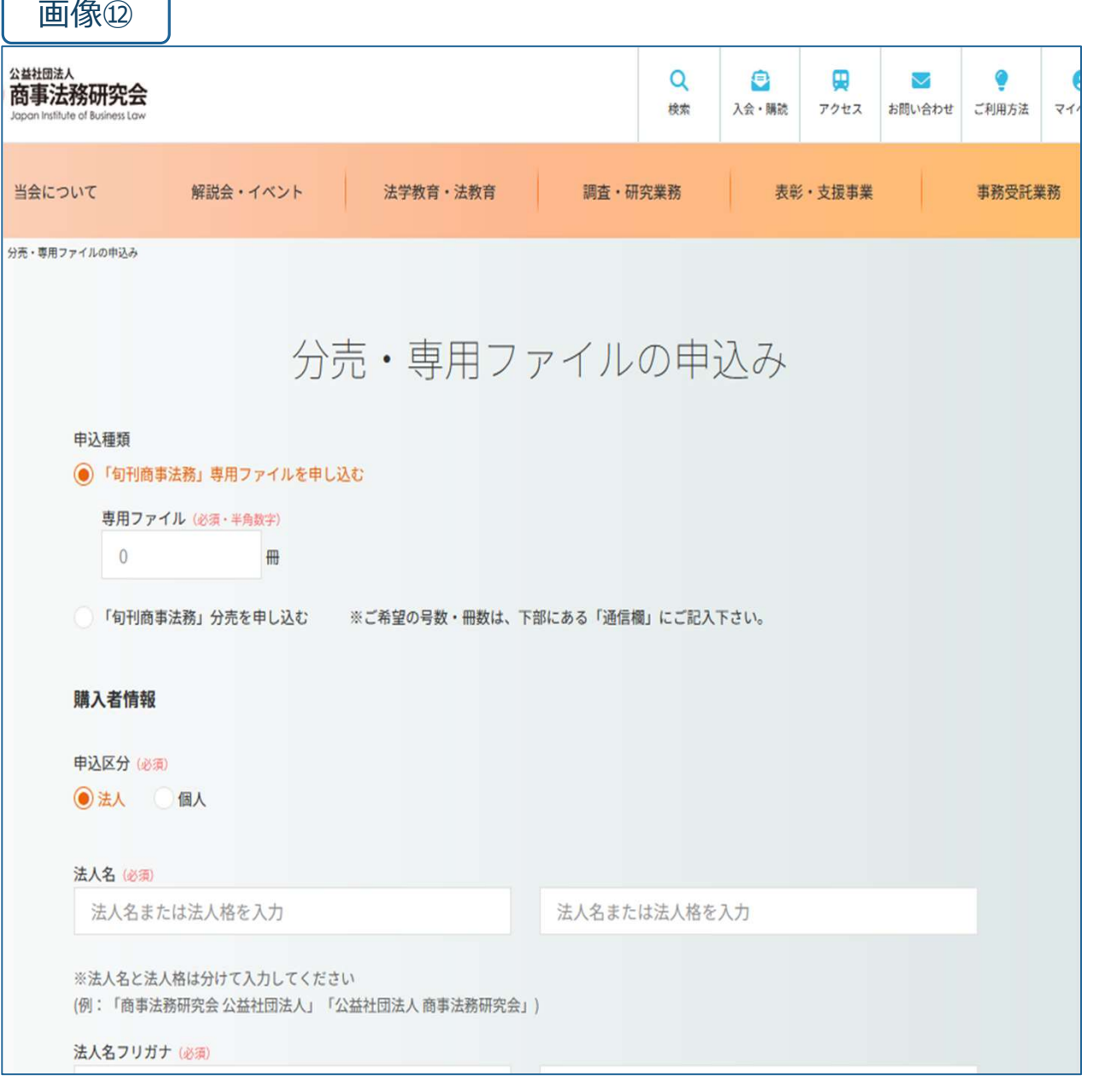

# 新規入会・購読希望の方へのご案内

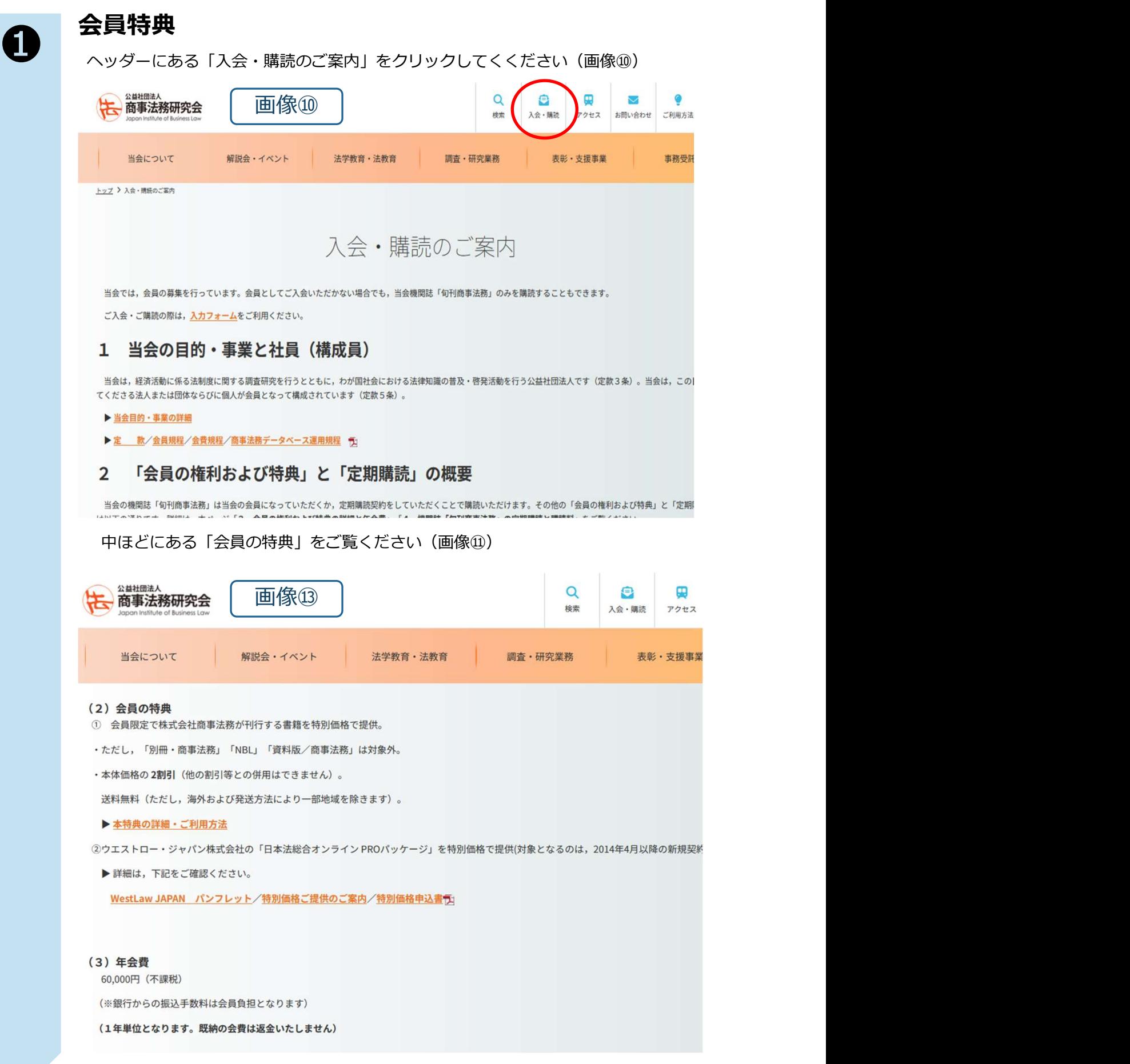

# 新規入会・購読希望の方へのご案内

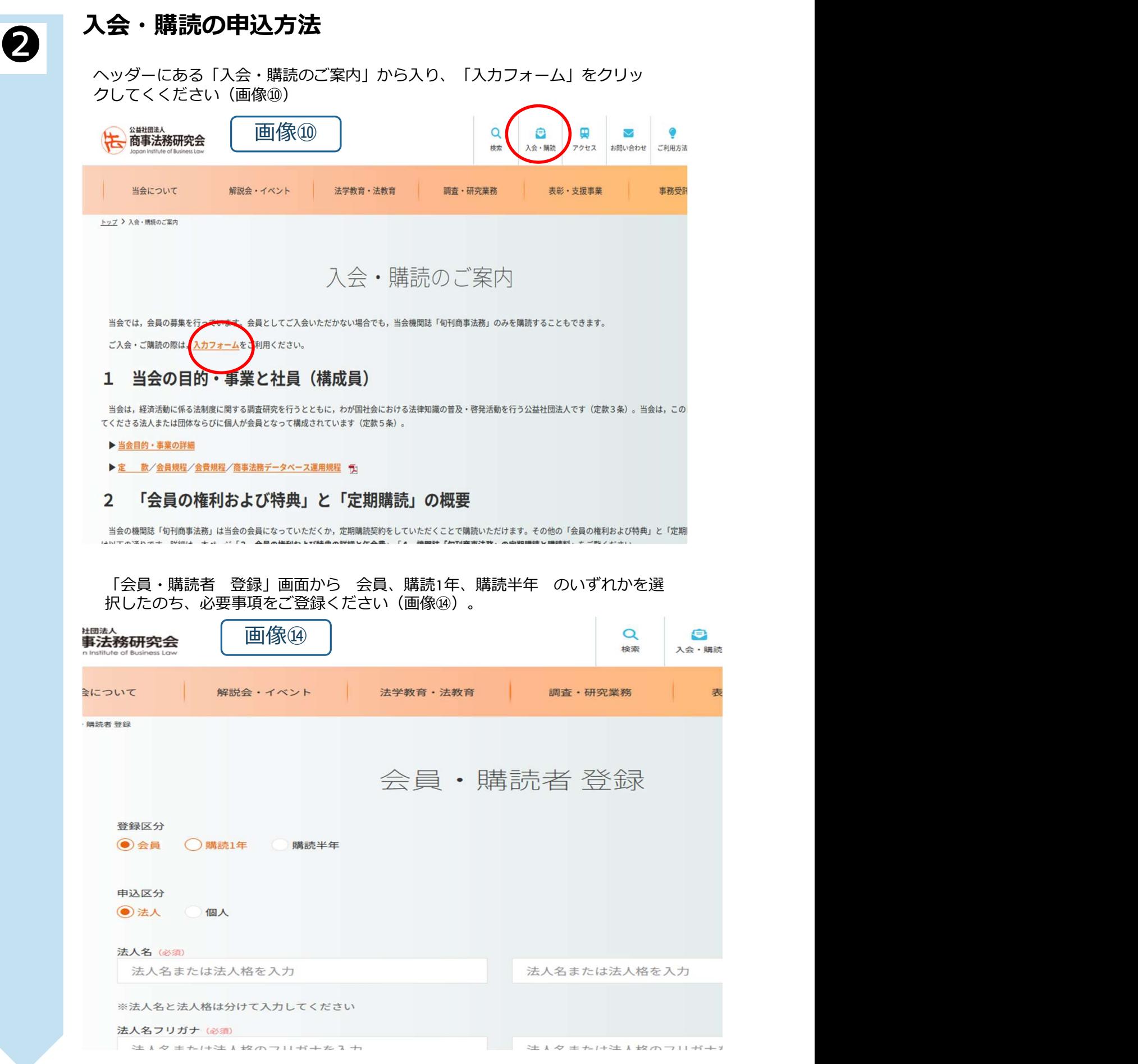

#### よくある質問・その他注意事項

#### ■アカウントについて

同じIDから複数で同時にアクセスするとエラー表示が出てログイン不可となる場合が ありますので、ご注意ください。

#### ■確認メールの不着等について

PW再設定時においてメール不着の場合の確認方法

原因として以下のことが考えられます。

①迷惑メールに振り分けられている可能性があります。ご使用されているメール管理ア プリ(outlookなど)の迷惑メールフォルダをご確認ください。

②shojihomu.or.jp(発信元ドメイン)からのメールを受信できるようシステム担当者 などにお願いしていただけませんでしょうか。

PW再設定のメールにはURLが記載されています。4時間以内にURLをクリックしない 場合は無効となりますので、ご注意ください。ワードの再設定を行ってください。」か ら手続してください。

#### ■PWを忘れた場合について

PWを忘れた場合は、ログイン画面の下にある「パスワードを忘れた方はこちらから パスワードの再設定を行ってください。」から手続してください。